# **การตรวจสอบข้อมูลบุคลากรภาครัฐ ส าหรับข้าราชการ ลูกจ้างประจ า** ี และผู้รับเบี้ยหวัด บำนาญ

## <u>การตรวจสอบข้อมูลบุคลากรภาครัฐ ผ่านระบบการยื่นขอรับบำเหน็จบำนาญด้วยตนเอง</u> **ทางอิเล็กทรอนิกส์(e-Filing)**

่ ข้าราชการ ลูกจ้างประจำและผู้รับเบี้ยหวัด บำนาญสามารถตรวจสอบข้อมูลบุคลากรภาครัฐ ผ่านระบบการยื่น ขอรับบำเหน็จบำนาญด้วยตนเองทางอิเล็กทรอนิกส์ (e-Filing) ได้ โดยการเข้าสู่เว็บไซต์กรมบัญชีกลางด้วยโปรแกรม Web Browser ป้อน [www.cgd.go.th](http://www.cgd.go.th/) จะปรากฏหน้าจอดังรูป

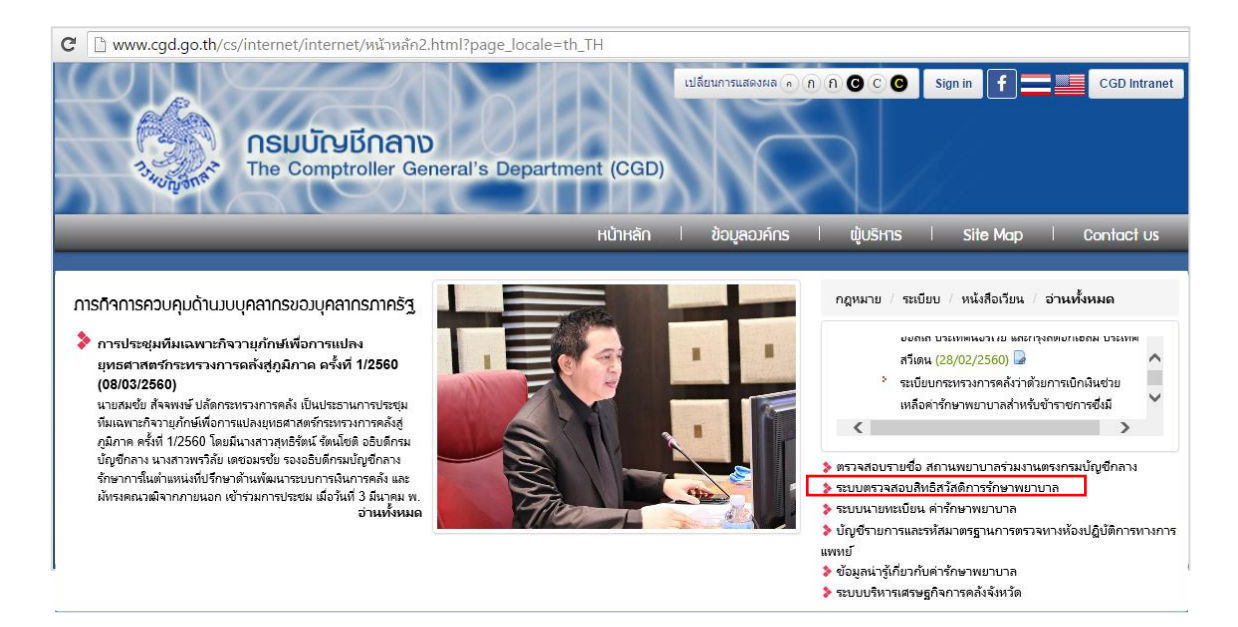

 คลิก ระบบตรวจสอบสิทธิสวัสดิการรักษาพยาบาล หรือ เข้าสู่ระบบ**การยื่นขอรับบ าเหน็จบ านาญด้วยตนเองทางอิเล็กทรอนิกส์**โดยตรงด้วย

http://pws.cgd.go.th/EFiling/ จะปรากฏหน้าจอดังรูป

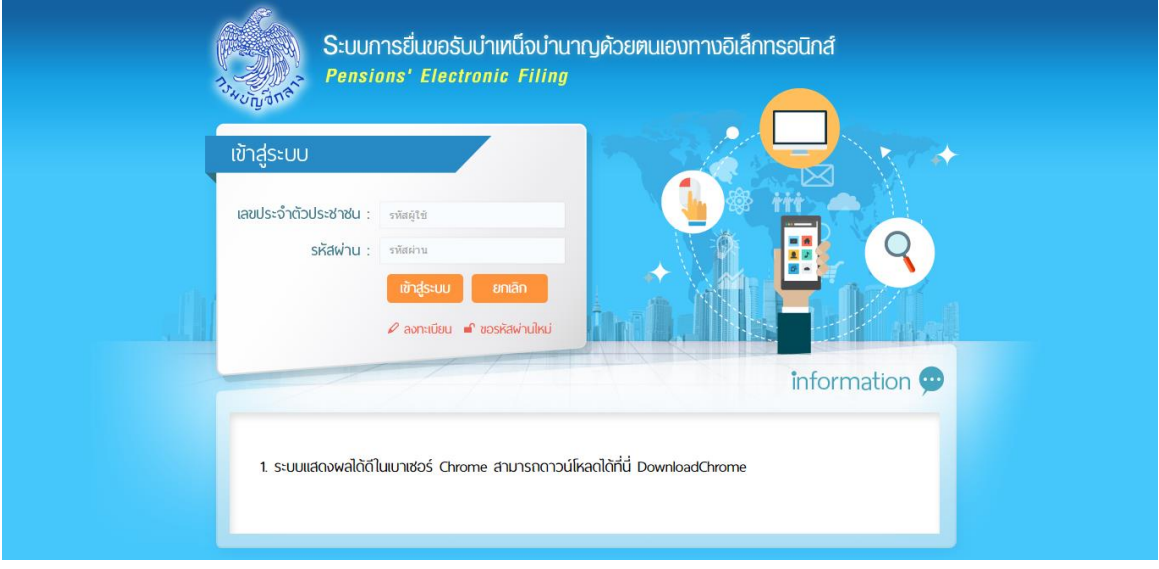

### **การลงทะเบียนเพื่อขอรับรหัสผ่าน**

ส าหรับผู้ที่ยังไม่มีรหัสผู้ใช้งาน และ รหัสผ่าน สามารถลงทะเบียนเพื่อขอรหัสผู้ใช้งาน และ รหัสผ่าน ได้โดยคลิก  $\stackrel{\rightarrow}{\mathfrak{N}}$  link  $\stackrel{\nearrow}{\sim}$  ลงทะเบียน

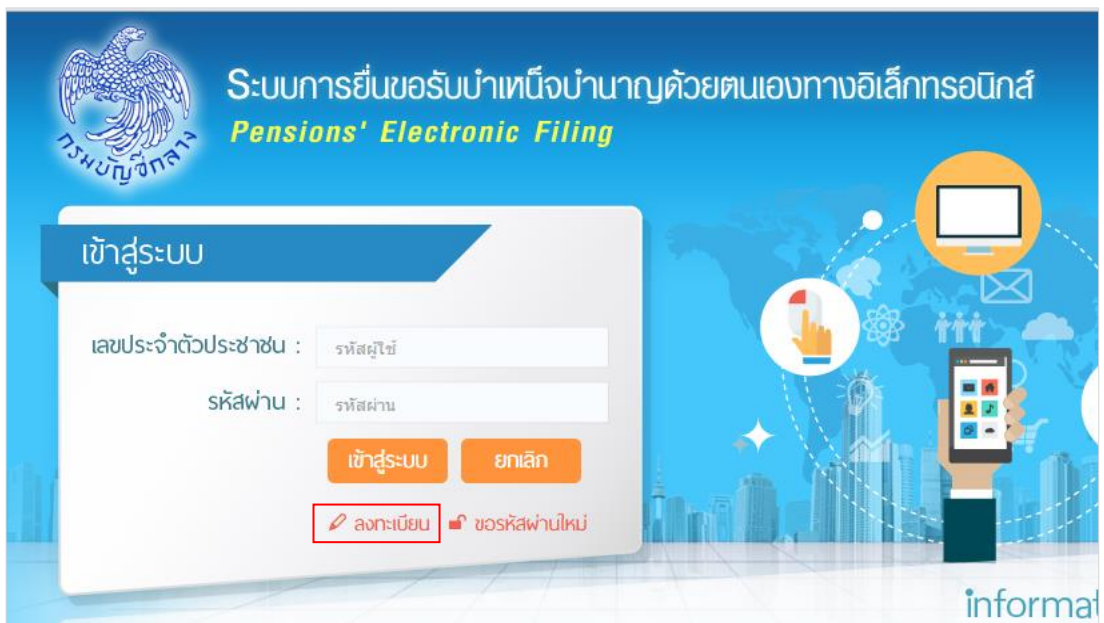

#### จะปรากฏหน้าจอดังรูป

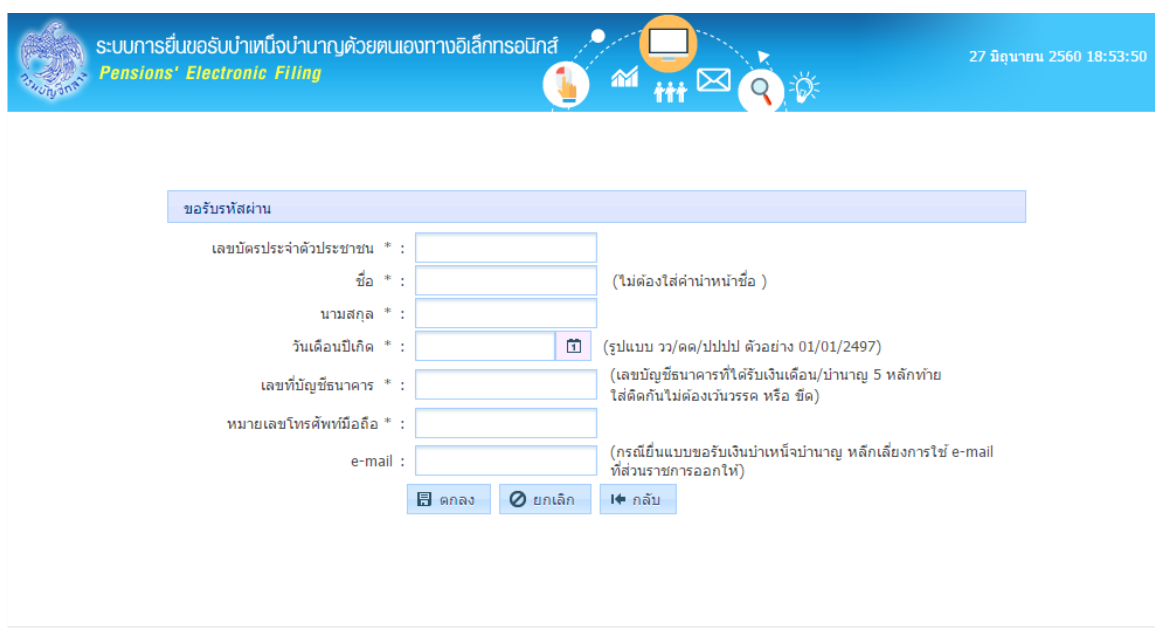

ป้อนรายละเอียดข้อมูลต่างๆ ดังนี้

- 1. เลขประจ าตัวประชาชน (ป้อนให้ครบ 13 หลัก ใส่ติดกันไม่ต้องเว้นวรรคหรือขีด หากป้อนไม่ครบ 13 หลัก โปรแกรมจะแสดงเป็นค่าว่าง)
- ่ 2. ชื่อ-นามสกล (ไม่ต้องใส่คำนำหน้าชื่อ)
- 3. วันเดือนปีเกิด (รูปแบบ วว/ดด/ปปปป ตัวอย่าง 01/01/2497)
- 4. เลขที่บัญชีธนาคาร (เลขที่บัญชีธนาคารที่ได้รับเงินเดือน/บำนาญปัจจุบัน 5 หลักท้าย ใส่ติดกันไม่ต้องเว้นวรรค หรือ ขีด)
- 5. หมายเลขโทรศัพท์มือถือ (ป้อนให้ครบ 10 หลัก หากป้อนไม่ครบ 10 หลัก จะปรากฏกล่องข้อความดังรูป)

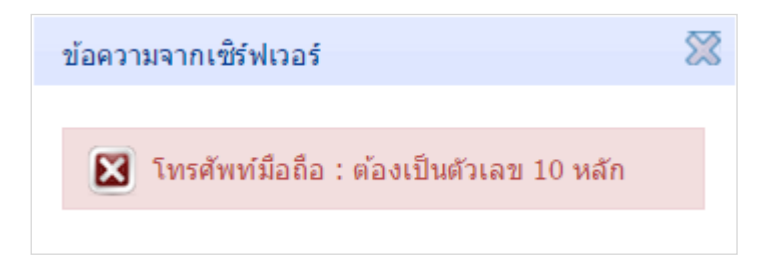

- 6. E-mail (กรณียื่นแบบขอรับเงินบำเหน็จบำนาญ หลีกเลี่ยงการใช้ e-mail ที่ส่วนราชการออกให้)
- 7. คลิกปุ่ม *O* ยกเลิก เพื่อยกเลิกการป้อนข้อมูลลงทะเบียนใช้งาน
- 8. คลิกป<mark>ุ่ม II กลับ เพื่</mark>อกลับสู่หน้าจอก่อนหน้า
- 9. กดปุ่ม <mark>I ตกลง </mark>ระบบจะทำการตรวจสอบข้อมูลทะเบียนประวัติ
	- 9.1 หากไม่พบข้อมูลหรือข้อมูลไม่ตรงกัน จะปรากฏกล่องข้อความดังรูป

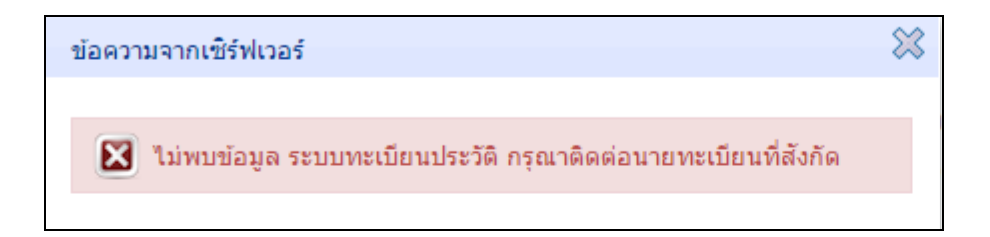

9.2 หากพบการลงทะเบียนใช้งานซ้ำซ้อนกับข้อมูลที่มีแล้วในฐานข้อมูล จะปรากฏกล่องข้อความดังรูป

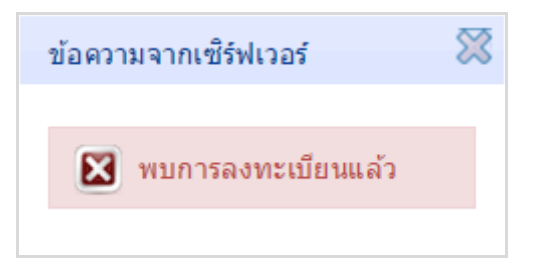

9.3 หากพบข้อมูลทะเบียนประวัติ ระบบจะสร้าง รหัสผู้ใช้งาน และ รหัสผ่าน โดยแสดง รหัสผ่าน ที่หน้าจอ และดำเนินการส่ง รหัสผ่าน ไปใน e-mail ที่ระบุ จะปรากฏกล่องข้อความดังรูป

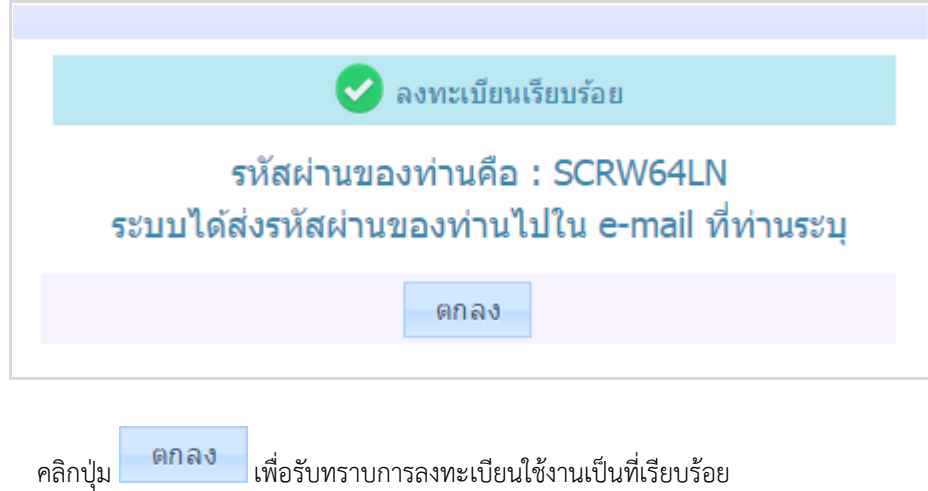

#### **การขอรหัสผ่านใหม่**

กรณีผู้ใช้งาน จำรหัสผ่านไม่ได้ สามารถขอรหัสผ่านใหม่ได้ที่ link <mark>จ<sup>ะ</sup> ขอรหัสผ่านใหม่</mark> จะปรากฏหน้าจอดังรูป

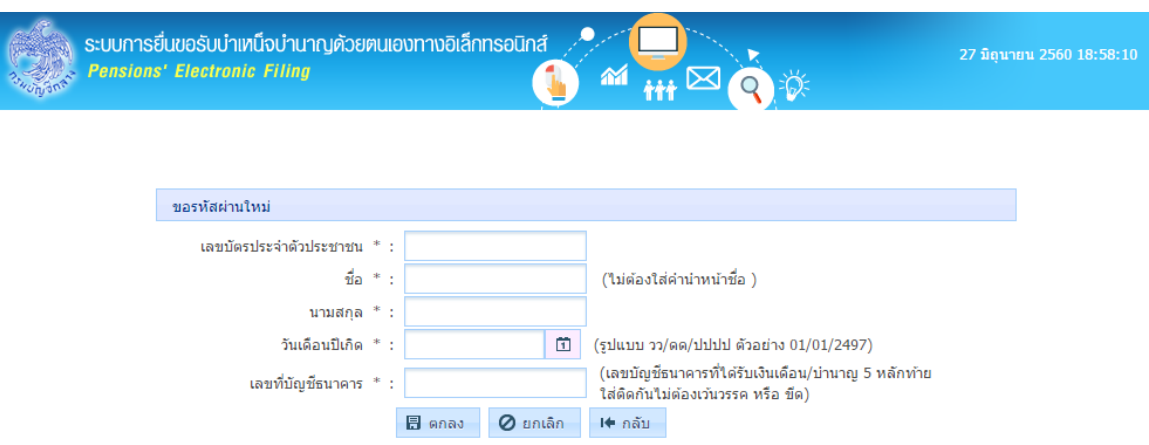

ป้อนรายละเอียดข้อมูลต่างๆ ดังนี้

- 1. เลขประจ าตัวประชาชน (ป้อนให้ครบ 13 หลัก ใส่ติดกันไม่ต้องเว้นวรรคหรือขีด หากป้อนไม่ครบ 13 หลัก โปรแกรมจะแสดงเป็นค่าว่าง)
- 2. ชื่อ-นามสกุล (ไม่ต้องใส่คำนำหน้าชื่อ)
- 3. วันเดือนปีเกิด (รูปแบบ วว/ดด/ปปปป ตัวอย่าง 01/01/2497)
- 4. เลขที่บัญชีธนาคาร ((เลขที่บัญชีธนาคารที่ได้รับเงินเดือน/บำนาญปัจจุบัน 5 หลักท้าย ใส่ติดกันไม่ต้องเว้นวรรค หรือ ขีด)
- 5. คลิกปุ่ม **0** ยกเลิก เพื่อยกเลิกการป้อนข้อมูล
- 6. คลิกปุ่ม เพื่อกลับสู่หน้าจอก่อนหน้า
- 7. คลิกปุ่<mark>ม F ตกลง ระบบจะทำการตรวจสอบข้อมูลการลงทะเบียน</mark>
	- 7.1 หากไม่พบการลงทะเบียนในระบบ จะปรากฏกล่องข้อความดังรูป

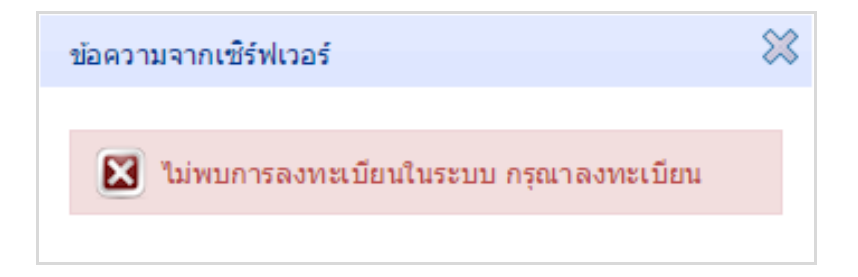

7.2 หากพบการลงทะเบียนแล้ว ระบบจะสร้างรหัสผ่านใหม่ โดยแสดงรหัสผ่านใหม่ที่หน้าจอและดำเนินการส่ง รหัสผ่านใหม่ ไปใน e-mail ที่เคยระบุไว้ ตอน ลงทะเบียน

#### **การสอบถามข้อมูลทะเบียนประวัติ**

ผู้มีสิทธิเข้าใช้งานระบบ ได้แก่ ข้าราชการ ลูกจ้างประจำและผู้รับเบี้ยหวัดบำนาญที่มี รหัสผู้ใช้งาน และ รหัสผ่าน ระบบการยื่นขอรับบำเหน็จบำนาญด้วยตนเองทางอิเล็กทรอนิกส์ (Pensions' Electronic Filing)

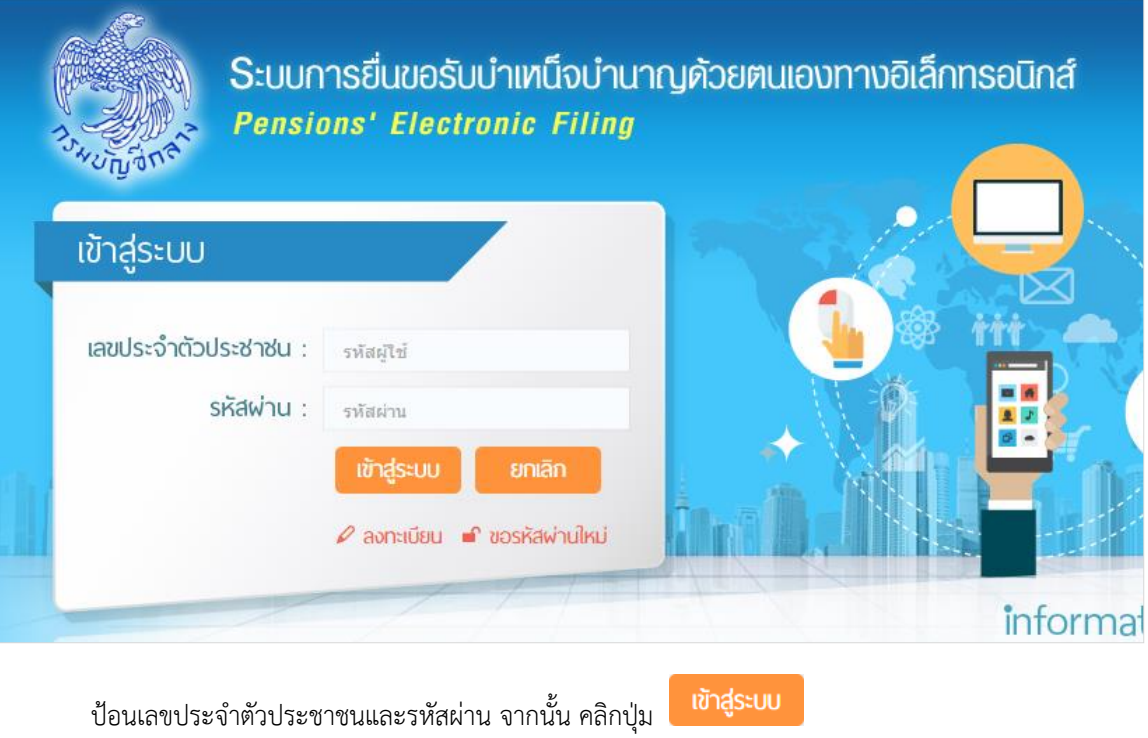

เข้าสู่ระบบ

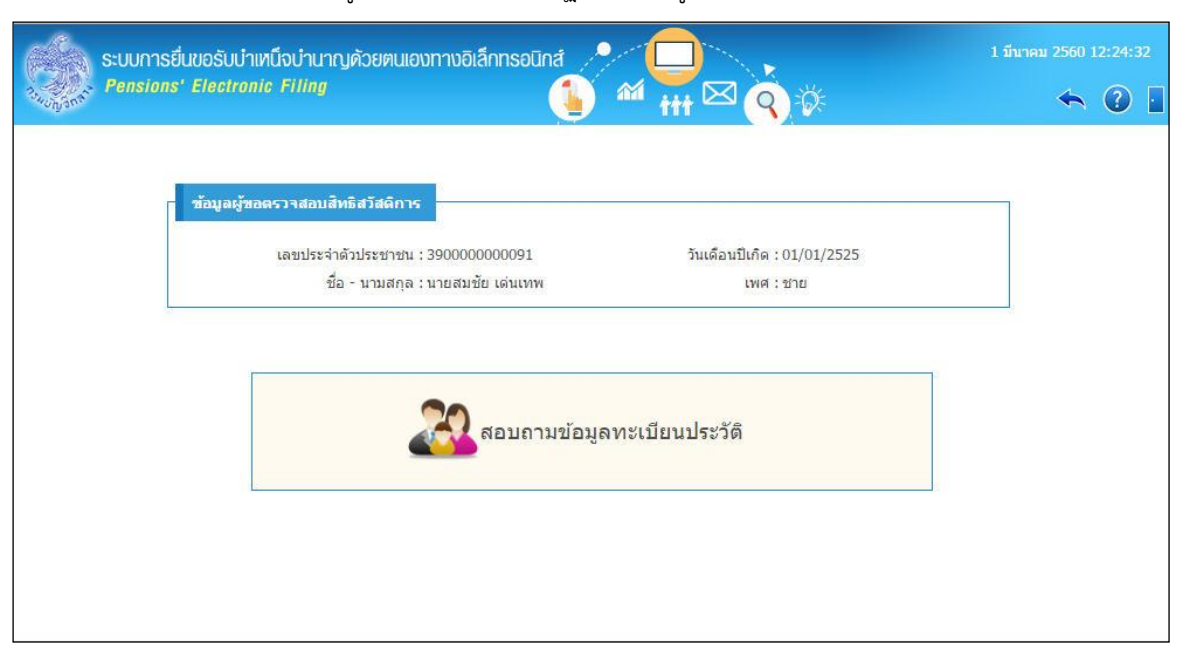

กรณีเป็นข้าราชการหรือลูกจ้างประจำ จะปรากฏหน้าจอดังรูป

กรณีเป็นผู้รับเบี้ยหวัด บำนาญ จะปรากฏหน้าจอดังรูป

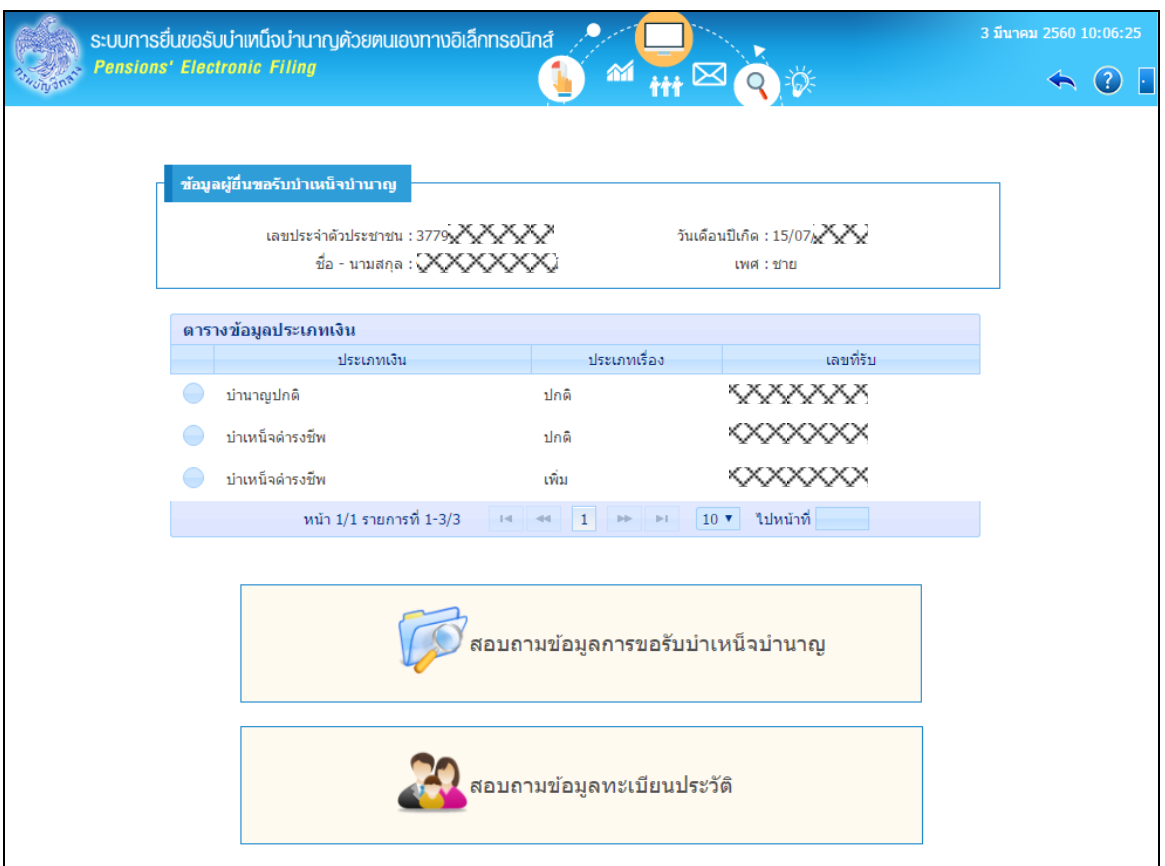

คลิก สอบถามข้อมูลทะเบียนประวัติ

### โปรแกรมจะแสดงหน้าจอดังรูป

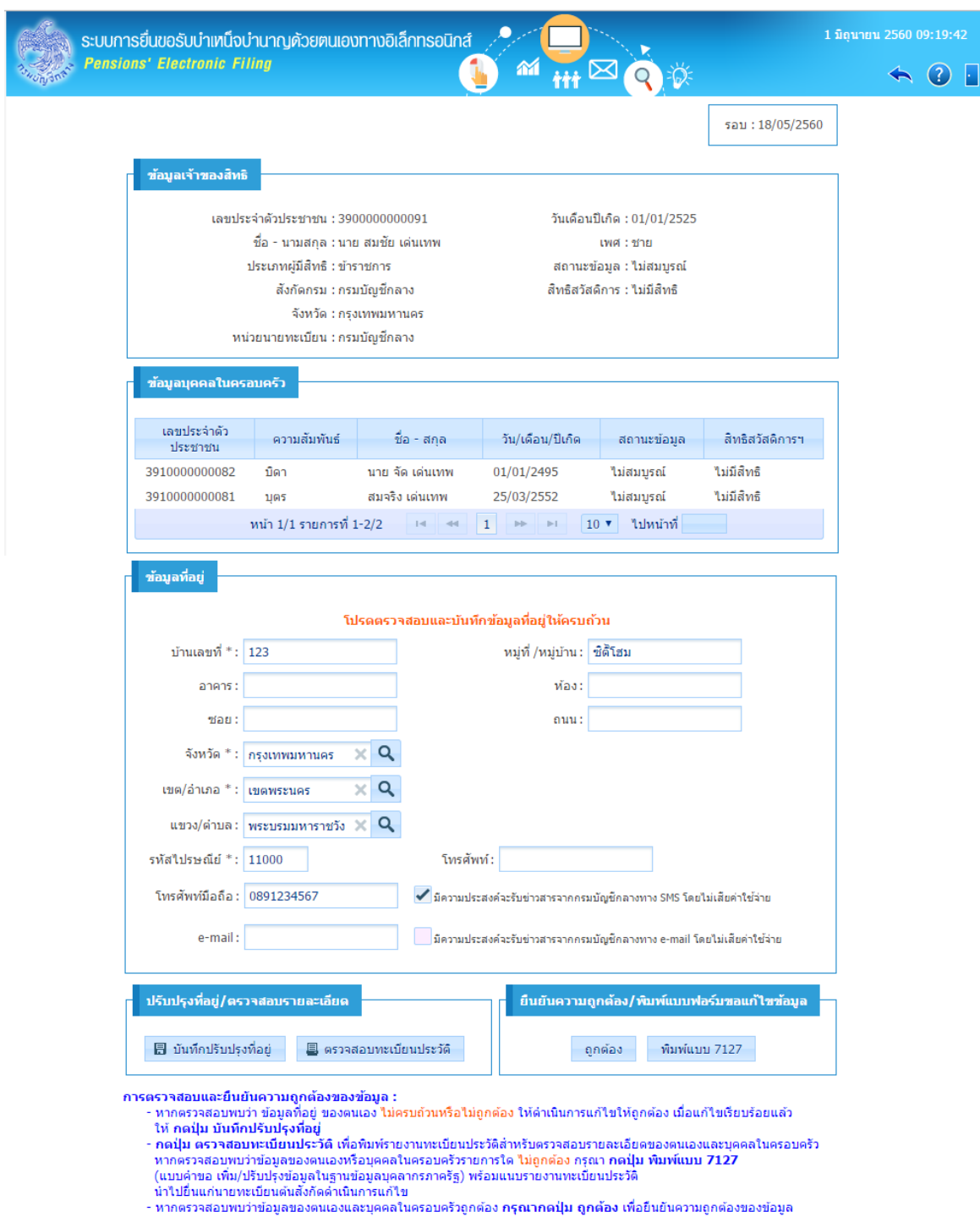

แสดงข้อมูลเจ้าของสิทธิบุคคลในครอบครัว สิทธิสวัสดิการรักษาพยาบาลตามรอบการประมวลผลและที่อยู่

#### **การตรวจสอบและยืนยันความถูกต้องของข้อมูล**

้ สามารถดำเนินการได้ ดังนี้

1. ตรวจสอบที่อยู่ :

ึกรณีพบว่าที่อยู่<u>ไม่ครบถ้วนหรือไม่ถูกต้อง</u> ให้ดำเนินการแก้ไขให้ถูกต้อง เมื่อแก้ไขเรียบร้อยแล้วกดปุ่ม เพื่อบันทึกที่อยู่

2. ตรวจสอบทะเบียนประวัติ:

กดปุ่ม <mark>国 ตรวจสอบทะเบียนประวัติ เ</mark>พื่อพิมพ์รายงานทะเบียนประวัติ สำหรับตรวจสอบ รายละเอียดต่างๆ ของตนเองและบุคคลในครอบครัว โปรแกรมจะแสดงรายงานดังรูป

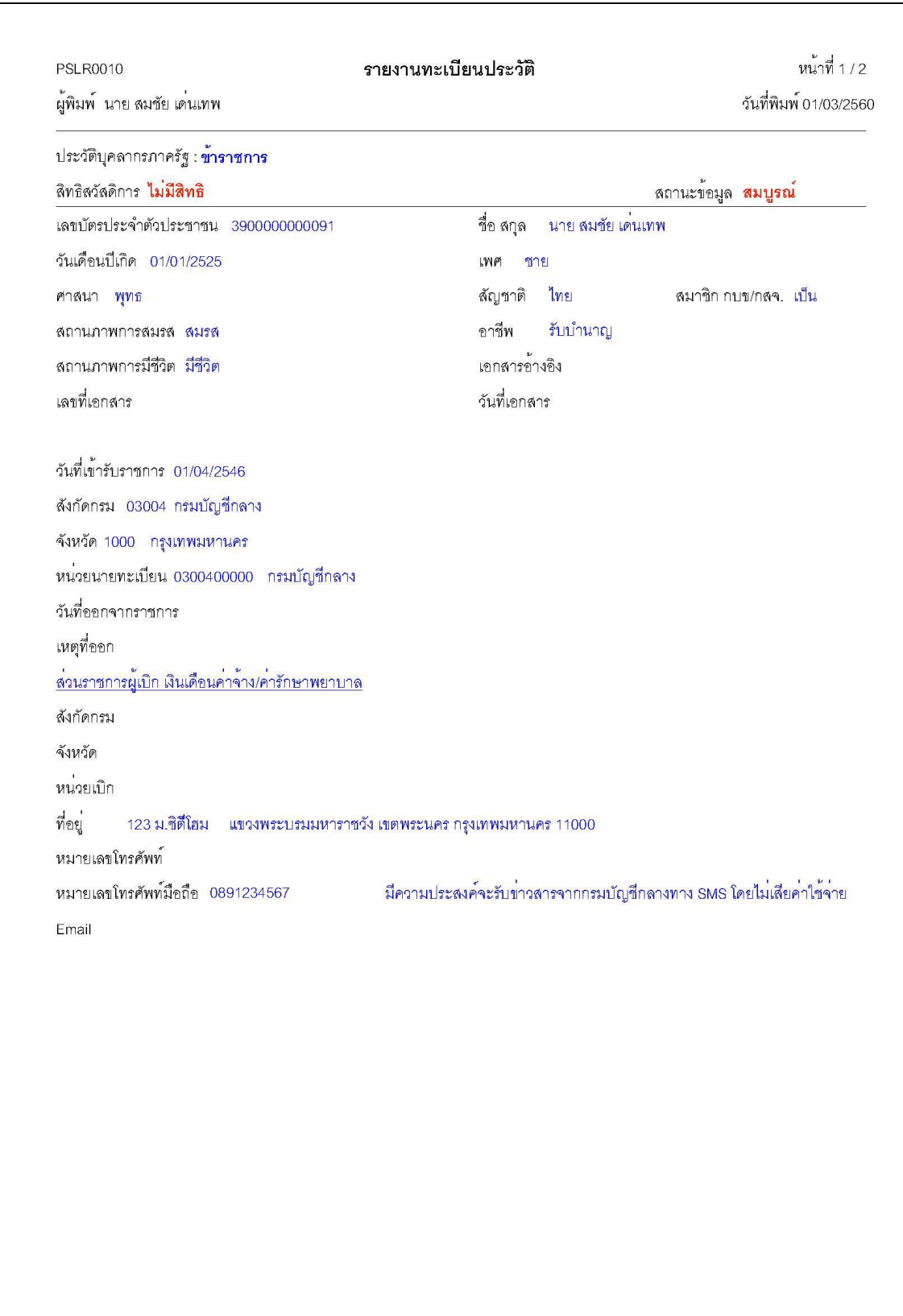

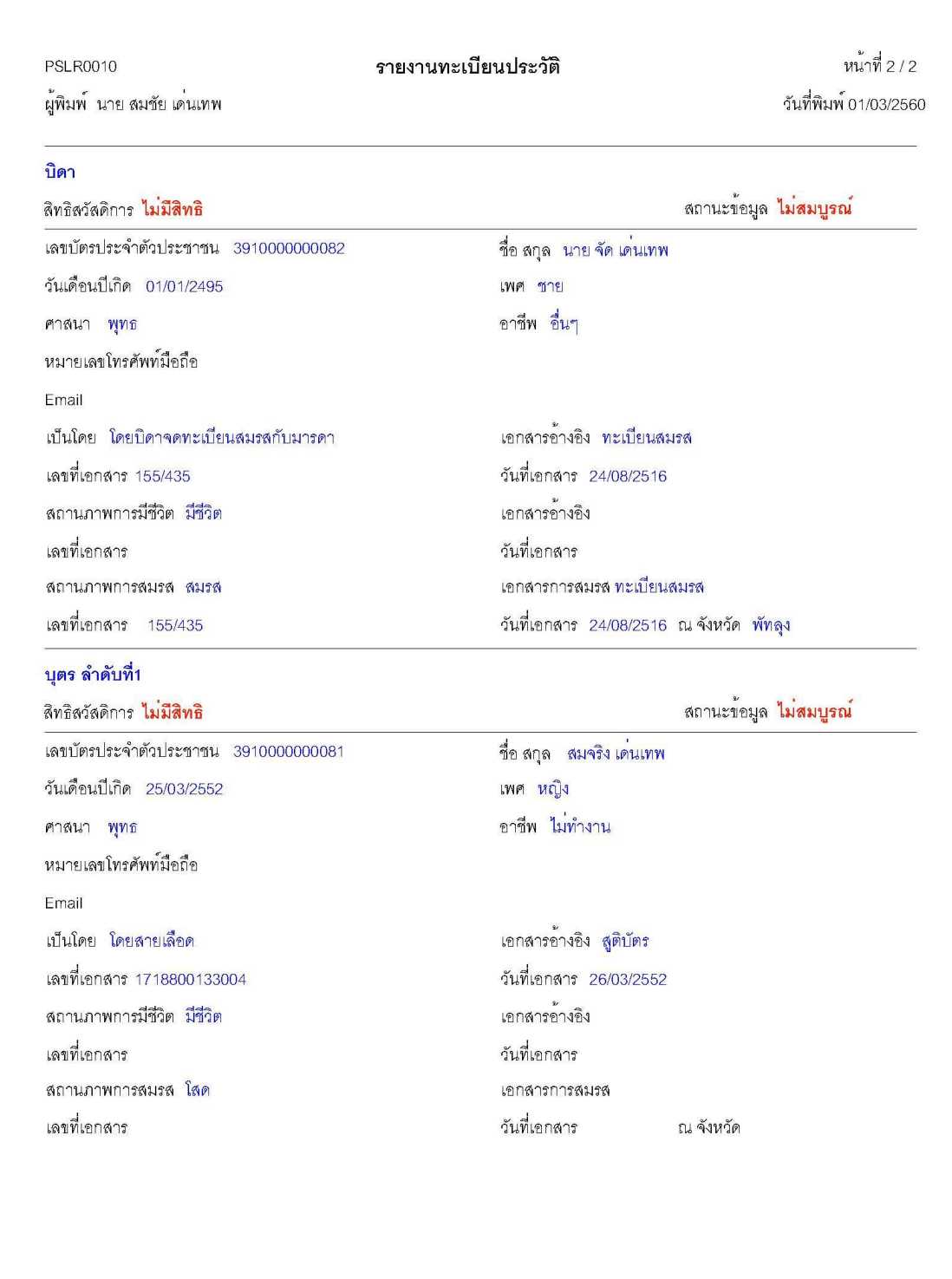

2.1 กรณีตรวจสอบพบว่าข้อมูลของตนเองหรือบุคคลในครอบครัวรายการใด<u>ไม่ถูกต้อง</u> หรือต้องการแก้ไข

เพิ่มเติม ให้กดปุ่ม <mark>พิมพ์แบบ 7127 (</mark>แบบคำขอ เพิ่ม/ปรับปรุงข้อมูลในฐานข้อมูลบุคลากรภาครัฐ) ึกรอกรายละเอียดต่างๆ ที่ต้องการแก้ไข และนำไปยื่นแก่นายทะเบียนส่วนราชการต้นสังกัดพร้อมแนบรายงานทะเบียน ประวัติ เพื่อให้นายทะเบียนดำเนินการแก้ไขในระบบทะเบียนประวัติต่อไป โปรแกรมจะแสดงแบบคำขอฯ ดังรูป

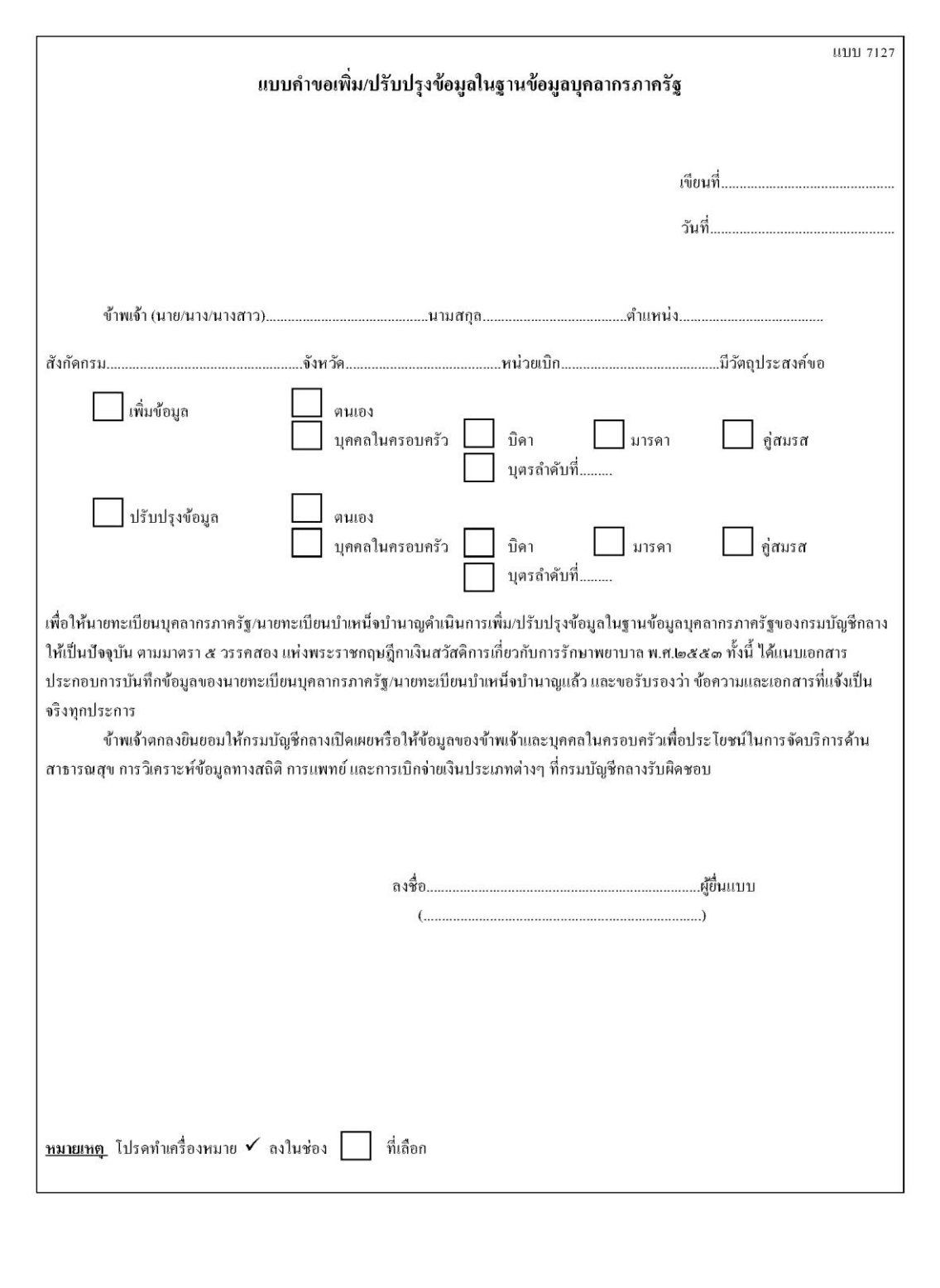

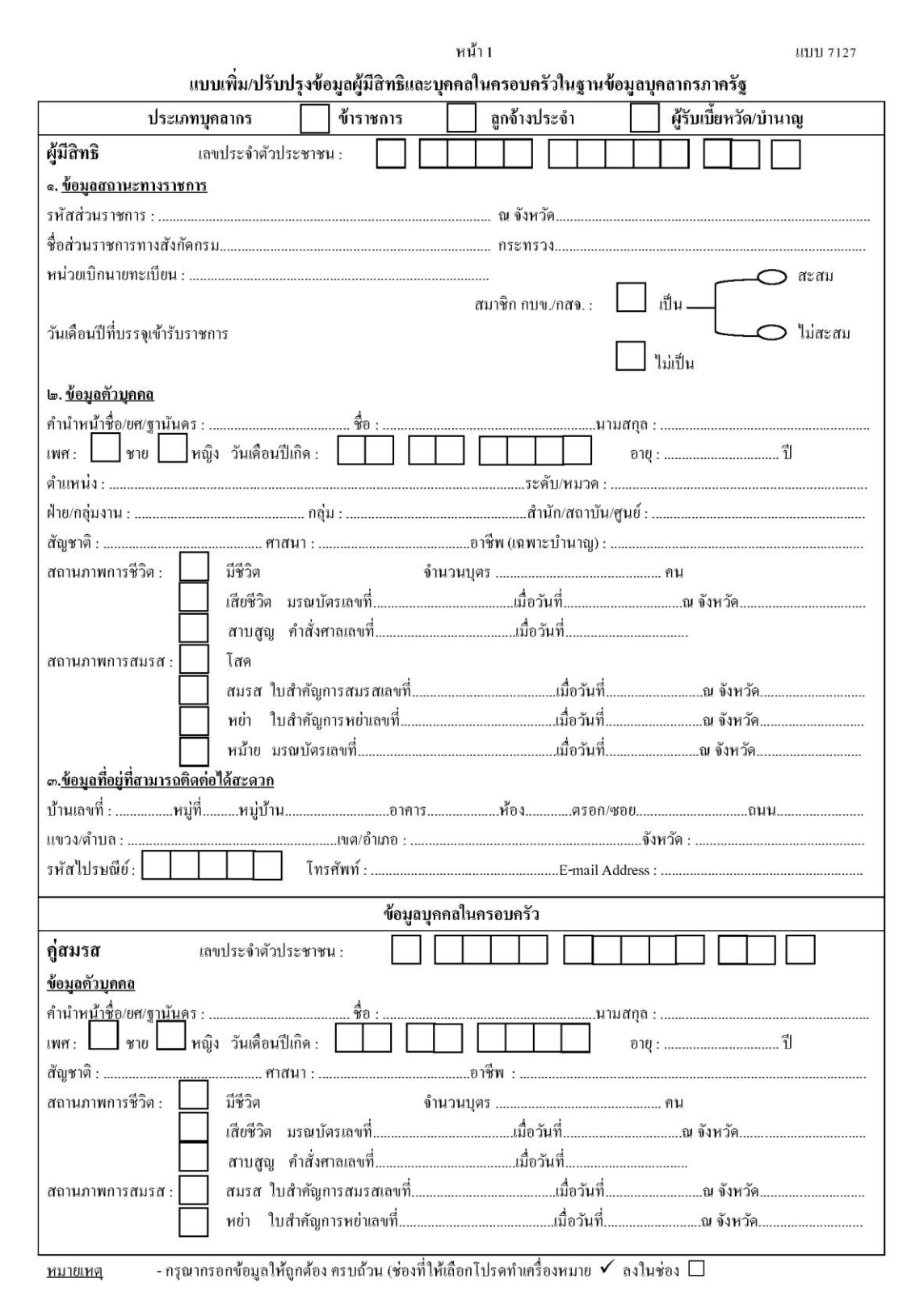

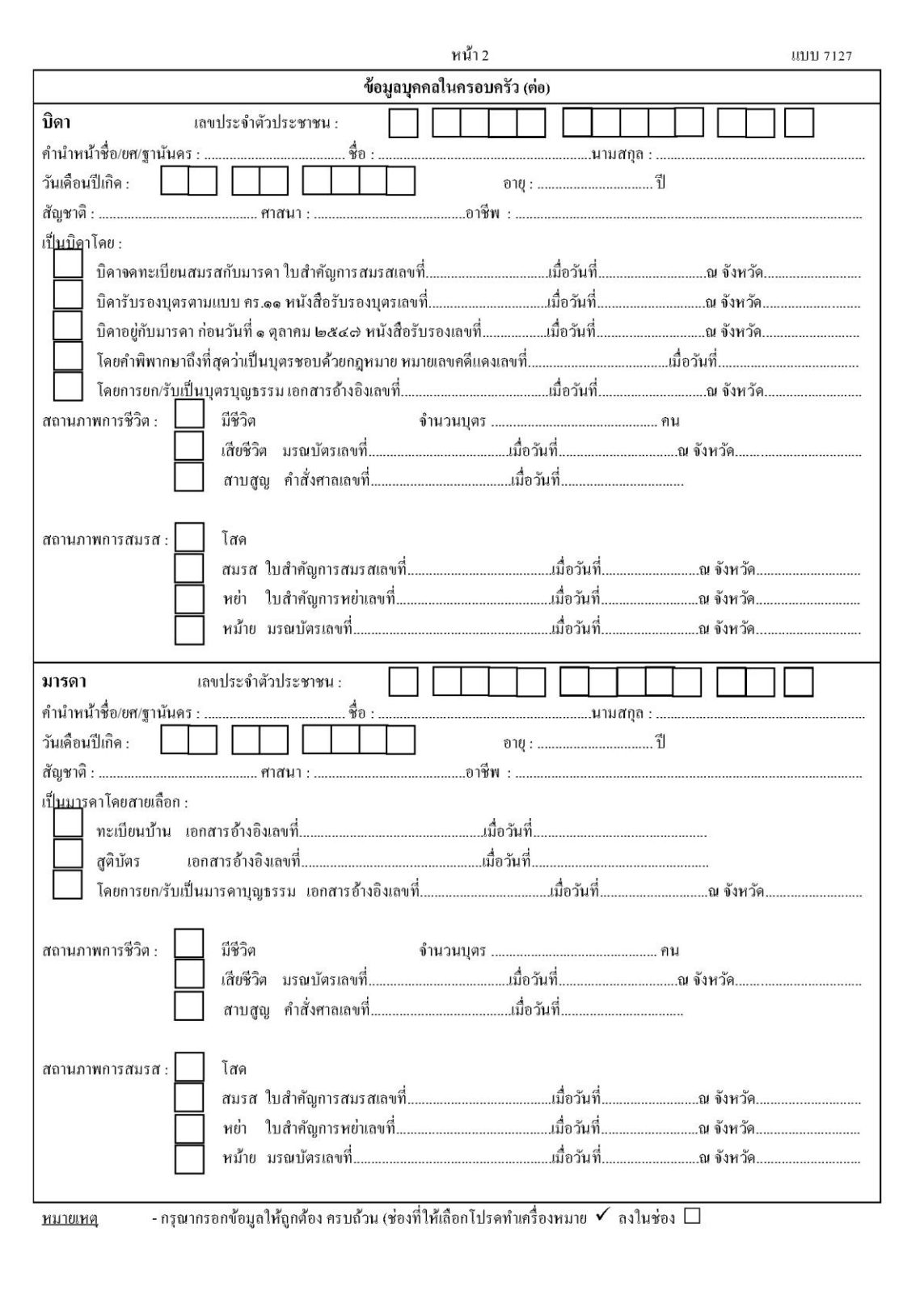

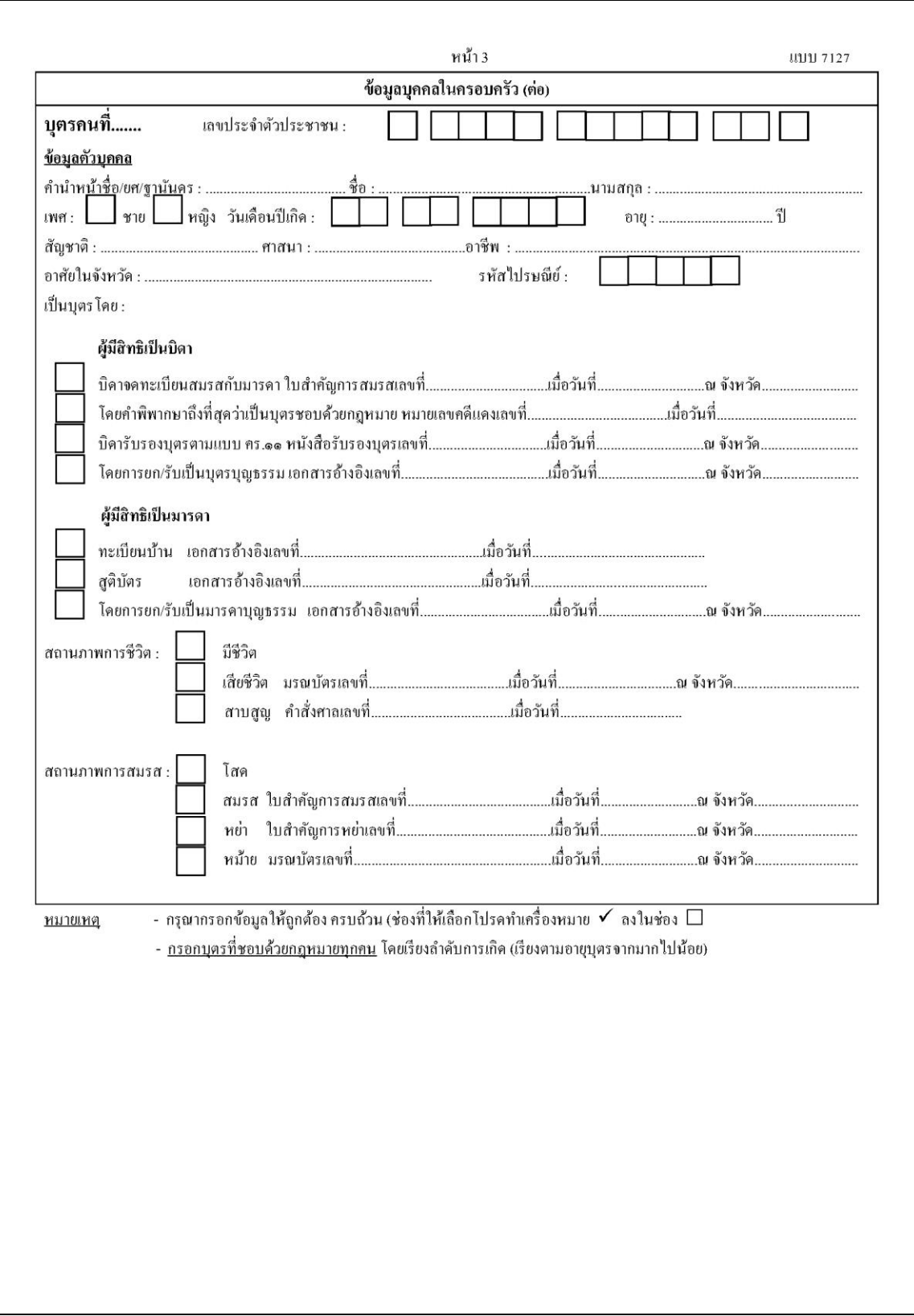

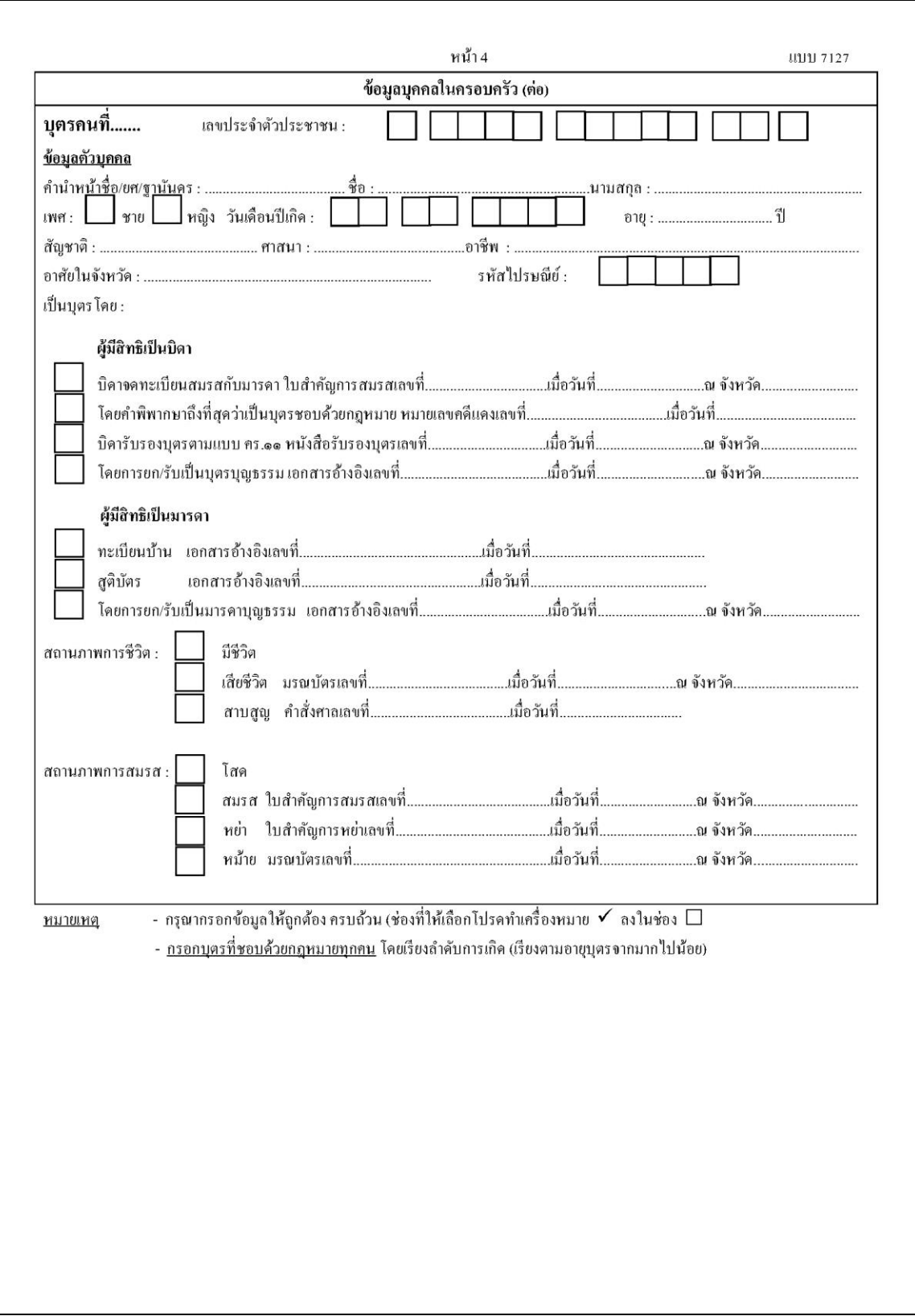

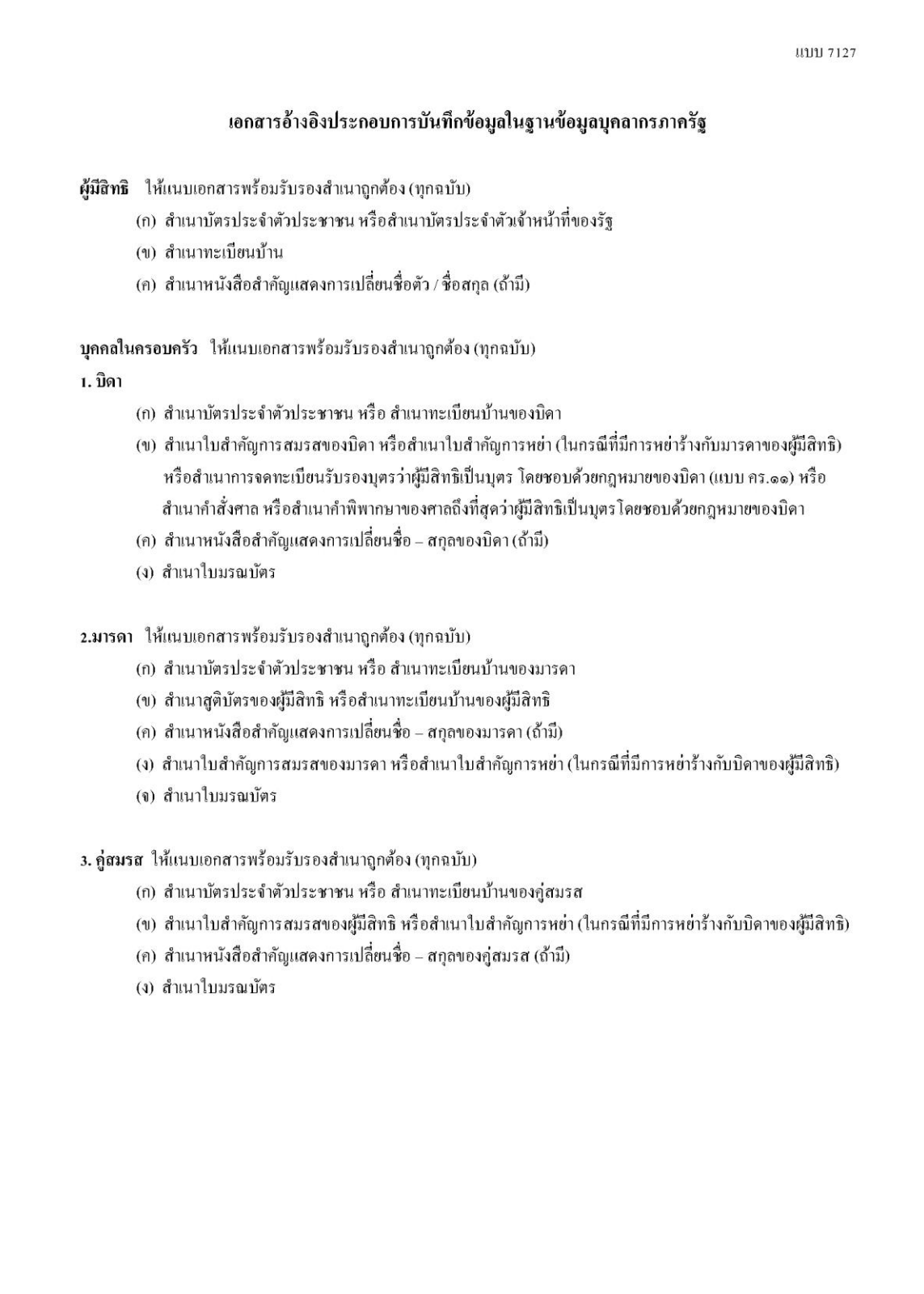

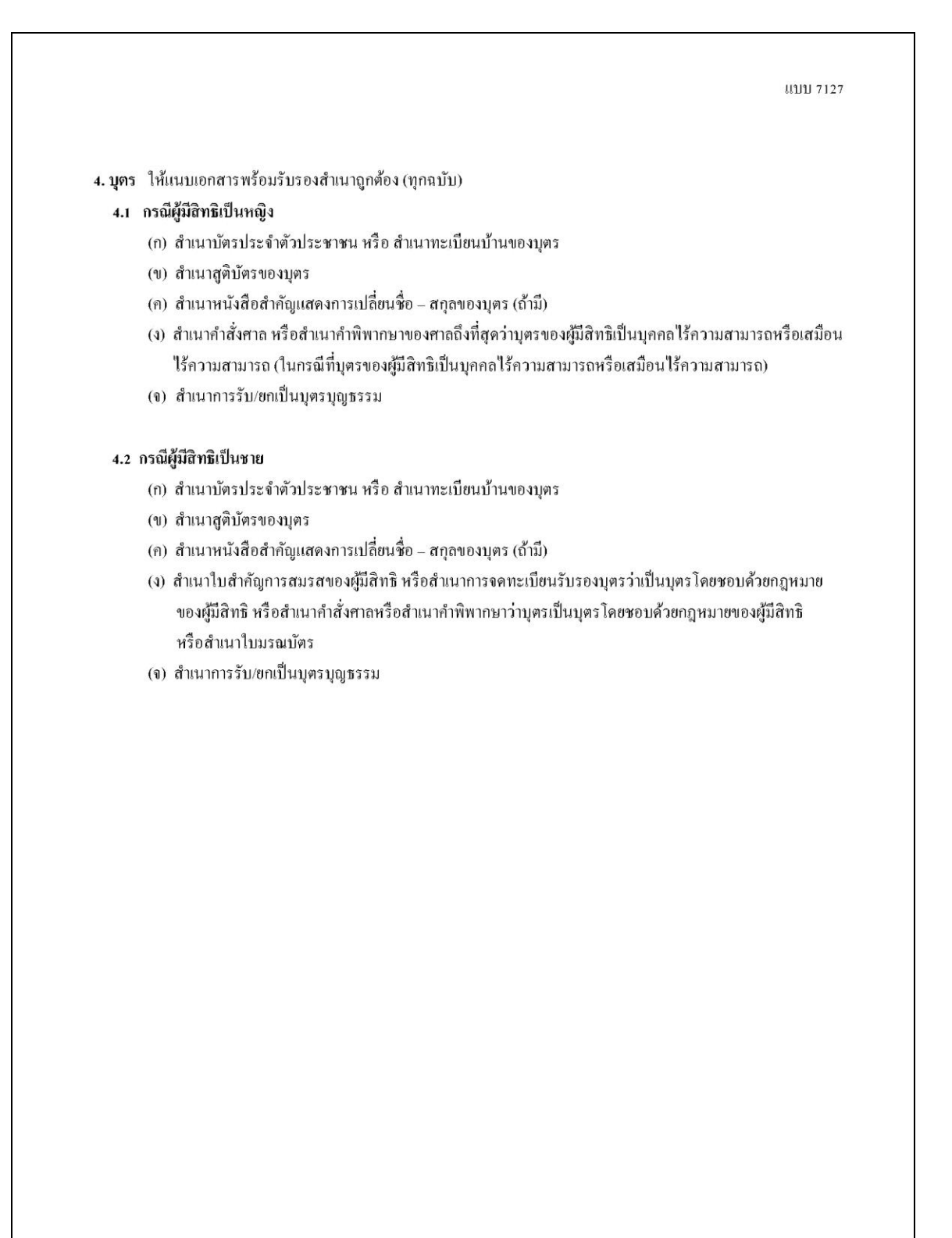

2.2 กรณีตรวจสอบพบว่าข้อมูลของตนเองและบุคคลในครอบครัวทุกรายการครบถ้วน ถูกต้อง มีสถานะ ี สมบูรณ์ และไม่ต้องการแก้ไขข้อมูลใดๆ กรุณายืนยันความถูกต้องของข้อมูลโดย กดปุ่ม <mark>องกต้อง โ</mark>ปรแกรมจะแสดง ข้อความดังรูป

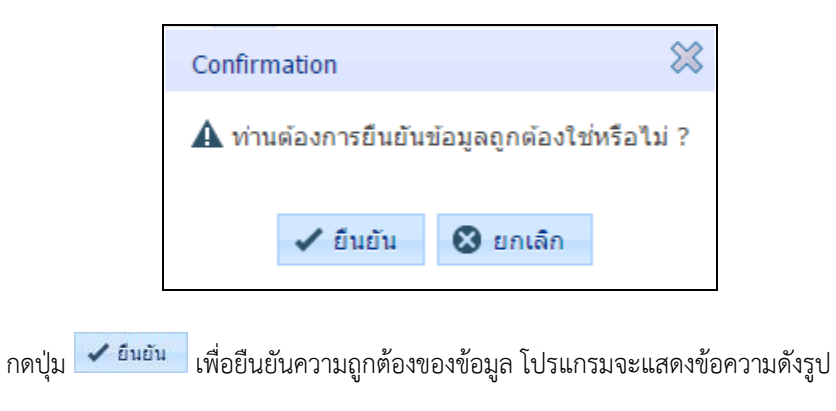

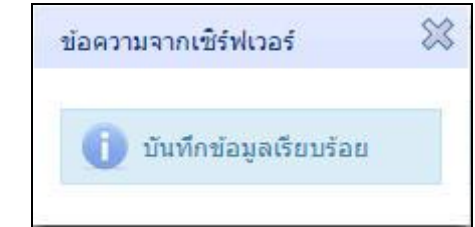

#### **การออกจากโปรแกรม**

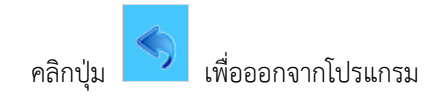

## **การตรวจสอบข้อมูลบุคลากรภาครัฐ ส าหรับนายทะเบียนส่วนราชการ**

#### **บันทึกทะเบียนประวัติ**

กรณีข้าราชการ ลูกจ้างประจำหรือผู้รับเบี้ยหวัด บำนาญ ได้ยืนยันข้อมูลถูกต้องผ่านระบบ e-Filing โปรแกรมบันทึกทะเบียนประวัติจะแสดงข้อความ **บุคคลนี้ได้ยืนยันข้อมูลถูกต้องผ่านระบบ E-Filing** <sub>ดังรูป</sub>

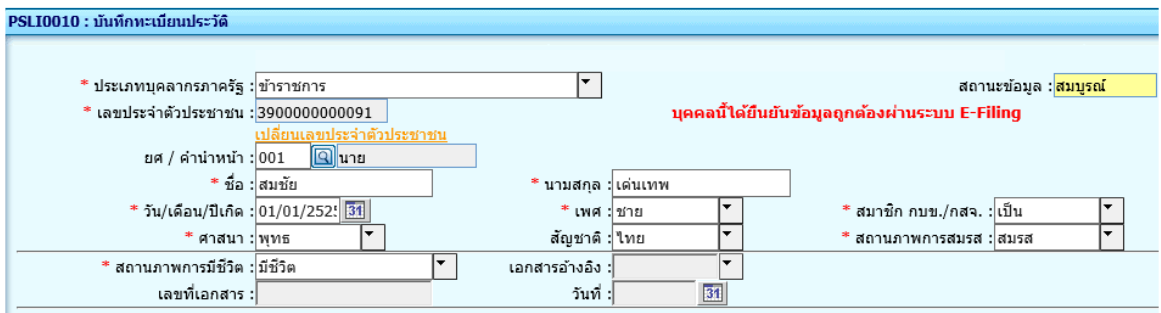

#### **รายงานข้อมูลบุคลากรภาครัฐ**

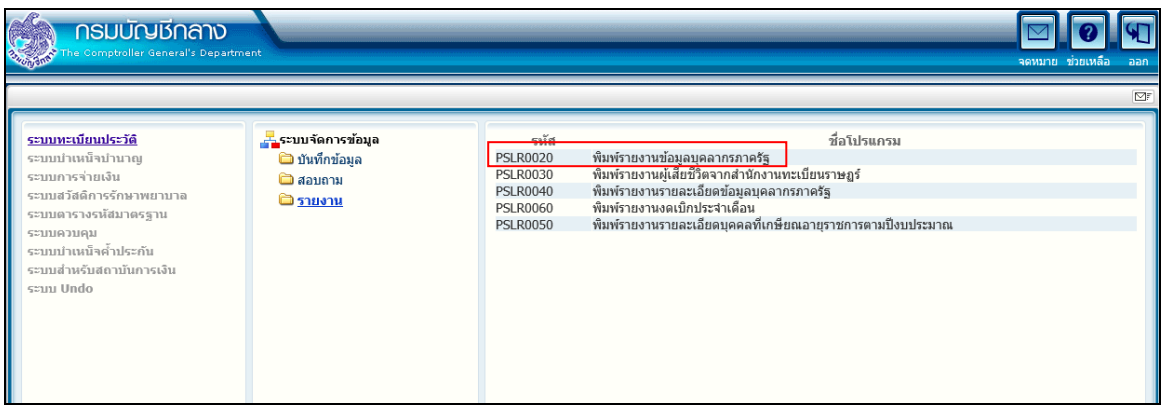

นายทะเบียนส่วนราชการ สามารถพิมพ์รายงานการยืนยันข้อมูลถูกต้องหรือขอแก้ไขข้อมูลจากระบบ e-Filing

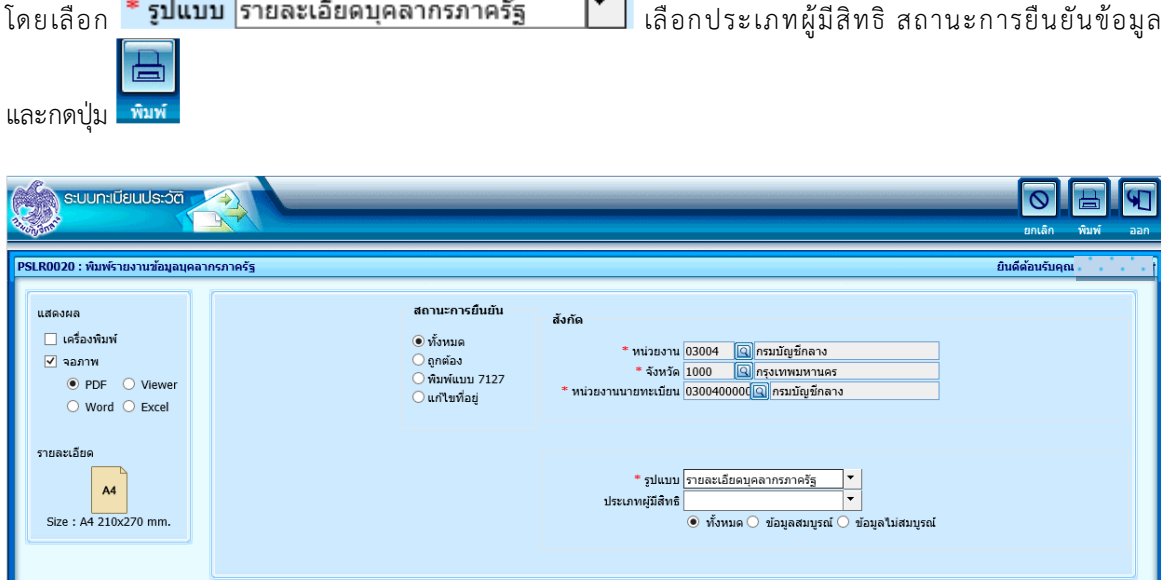

โปรแกรมจะแสดงรายงาน ดังรูป

## ตัวอย่าง รายงานรายละเอียดบุคลากรภาครัฐ

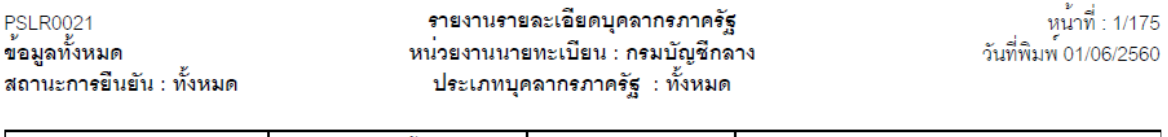

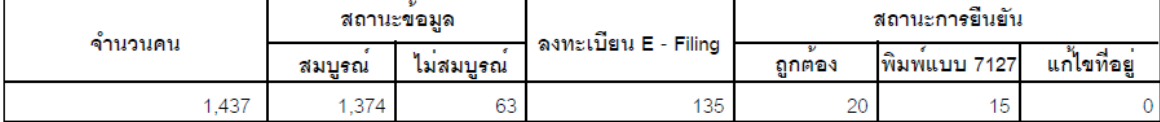

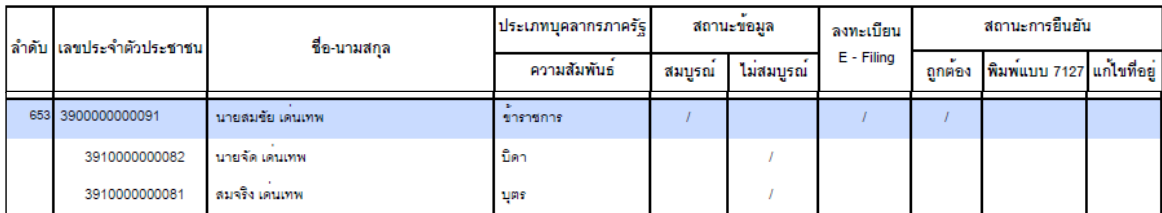